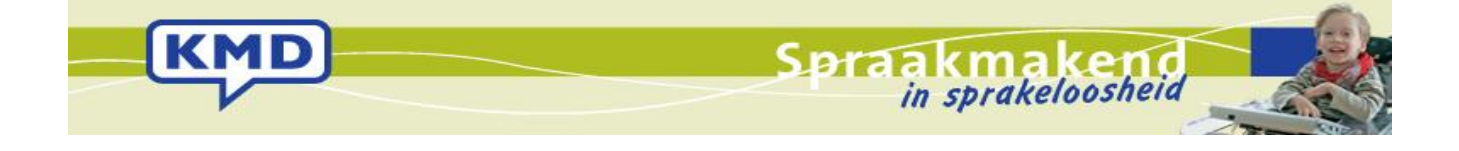

# Handleiding KMDCreate

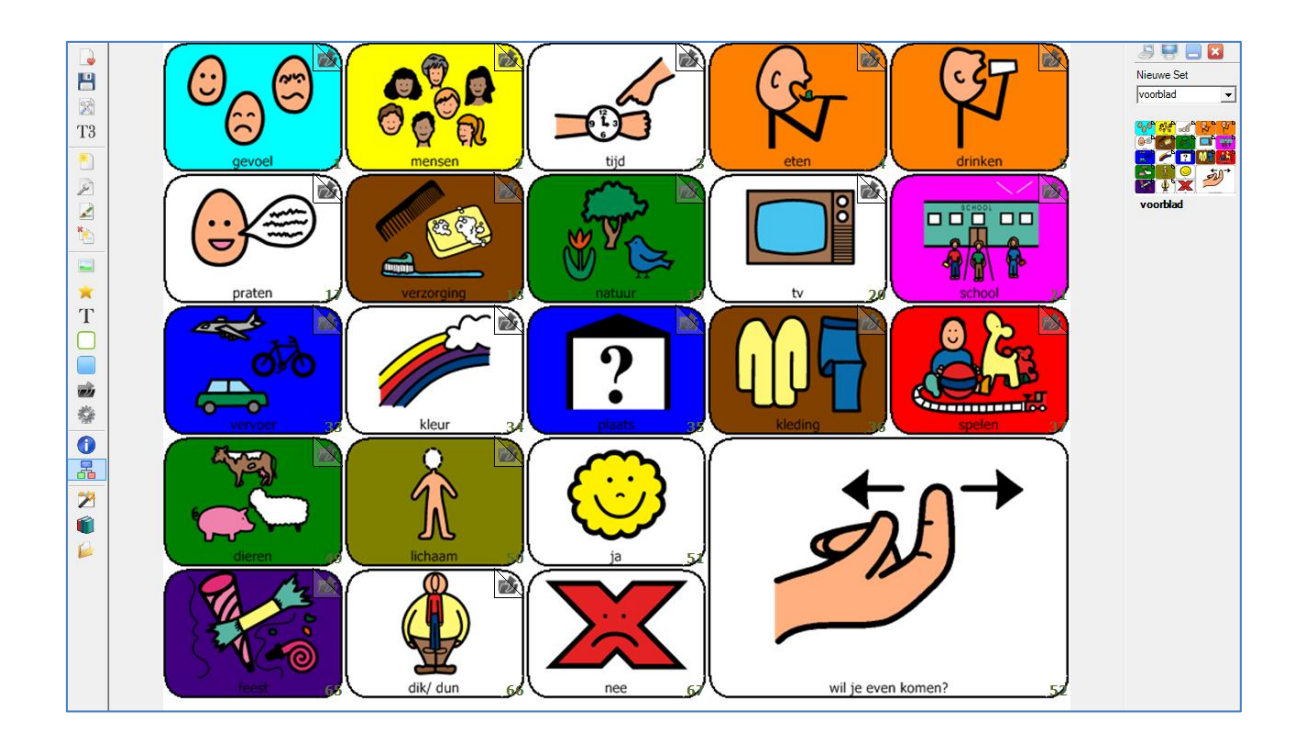

## **1 Algemeen**

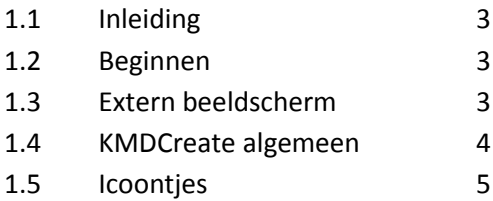

## **2 Tutorial**

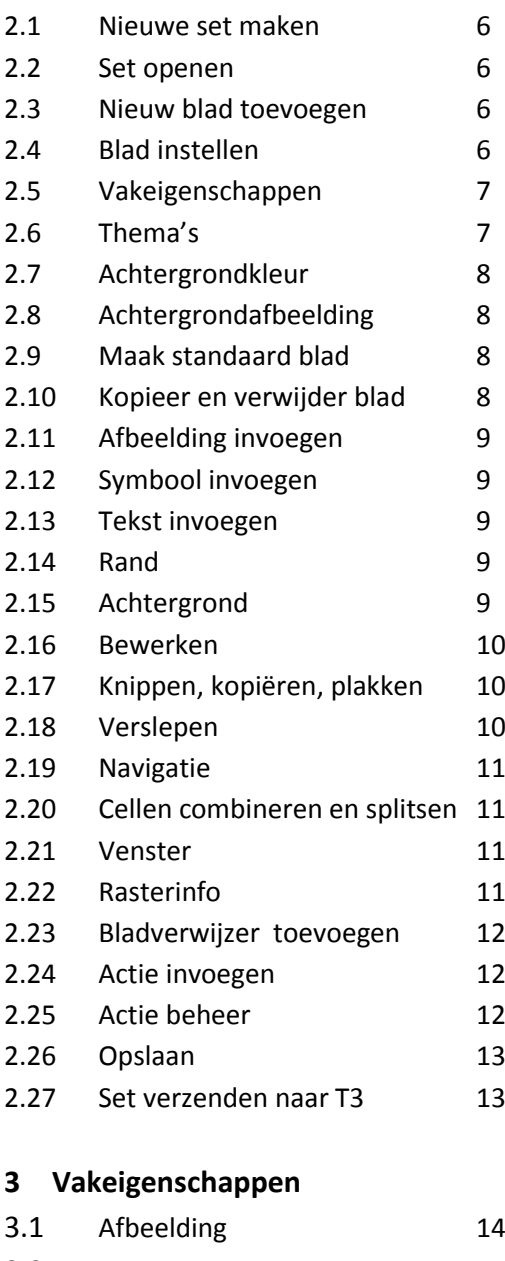

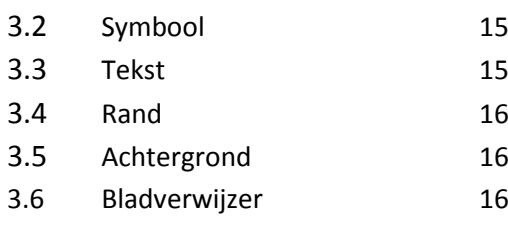

## **4 Thema's**

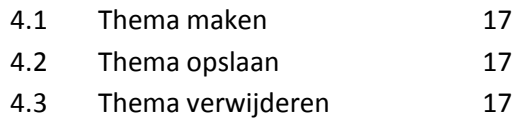

## **5 Vakken inrichten en bewerken**

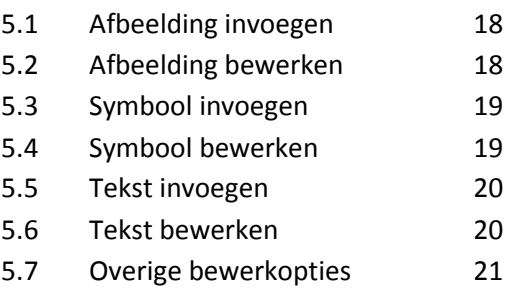

#### **6 Acties 22**

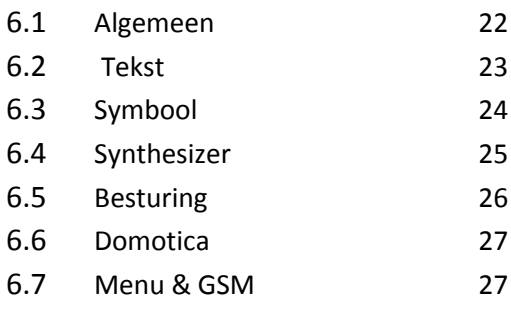

## **7 Vensters 28**

## **8 Bibliotheekbladen 29**

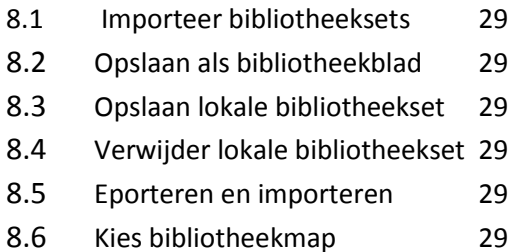

## **9 Documenten beheren 30**

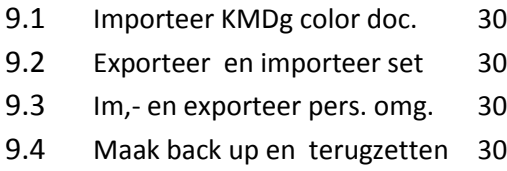

**10 Ondersteuning door KMD 34**

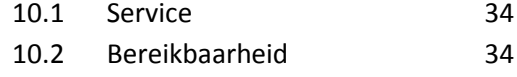

## **1. Algemeen**

## *1.1 Inleiding*

Voor u ligt de handleiding van 'KMDCreate'. Deze software is speciaal ontwikkeld voor het aanmaken en bewerken van bladen voor de Touchy 3 (T3).

Met deze software kunt u de vele nieuwe opties van de T3 (ten opzichte van de Wizard Color en Touchy) optimaal benutten. Denkt u hierbij aan e-mail, gsm, agenda, fotoviewer, mediaspeler en tekenscherm.

De KMDCreate software wordt geleverd op een netbook genaamd 'T3 programmer'. In uitzonderlijke situaties is het ook mogelijk om de software op een eigen pc te installeren, hiervoor dient u contact op te nemen met KMD.

## *1.2 Beginnen*

Start de 'T3 programmer' op en log in als user.

Stop de KMD USB-stick en de USB-stick met de licentie voor de symbolen in de T3 programmer.

Open het programma 'KMDCreate' via de snelkoppeling op het bureaublad.

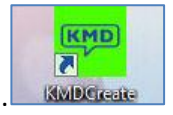

## *1.3 Extern beeldscherm aansluiten*

Bij gebruik van de' T3 programmer' is het mogelijk een extern beeldscherm aan te sluiten. Hiervoor verbindt u de 'T3 programmer' met een VGAkabel aan een extern beeldscherm. Vervolgens klikt u op het icoontje extern beeldscherm rechts bovenin uw scherm.

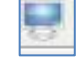

Om terug te schakelen naar het beeldscherm van uw 'T3 programmer' klikt u op het icoontje 'T3 programmer scherm' 鳳

Daarnaast is het ook mogelijk een externe muis en/ of een extern toetsenbord aan te sluiten op de T3 programmer. Dit doet u middels de usb aansluitingen.

#### *1.4 KMDCreate Algemeen*

Een KMDCreate document noemen we een bladenset. Elke bladenset bestaat uit één of meerdere bladen. Elk blad bevat vakken en deze vakken vormen uiteindelijk in de spraakcomputer de inhoud.

Het programma KMDCreate heeft in de linkerkolom de meest gebruikte opties staan, deze zijn gerangschikt op opties voor sets, blad en, vakken, extra opties en opties voor gevorderden.

De opties voor bladen en vakken zijn tevens via de rechtermuisknop beschikbaar. Door een vak of een groep vakken te selecteren en vervolgens de rechtermuisknop in te drukken worden de betreffende vakopties in de vorm van een menu aangeboden. De opties voor bladen kunnen opgeroepen worden door eerst het betreffende te blad te selecteren in het bladen overzicht in de rechterkolom.

In de rechterkolom van het scherm zijn bovenin de programma opties te zien (extern beeldscherm aansluiten, minimaliseren en sluiten). Daaronder krijgt u voorbeelden te zien van alle bladen uit de geopende bladenset. U kunt hier een blad openen om te bekijken of bewerken door op het gewenste blad te dubbelklikken met de linkermuisknop. Het geselecteerde blad opent zich in het groot midden in het scherm.

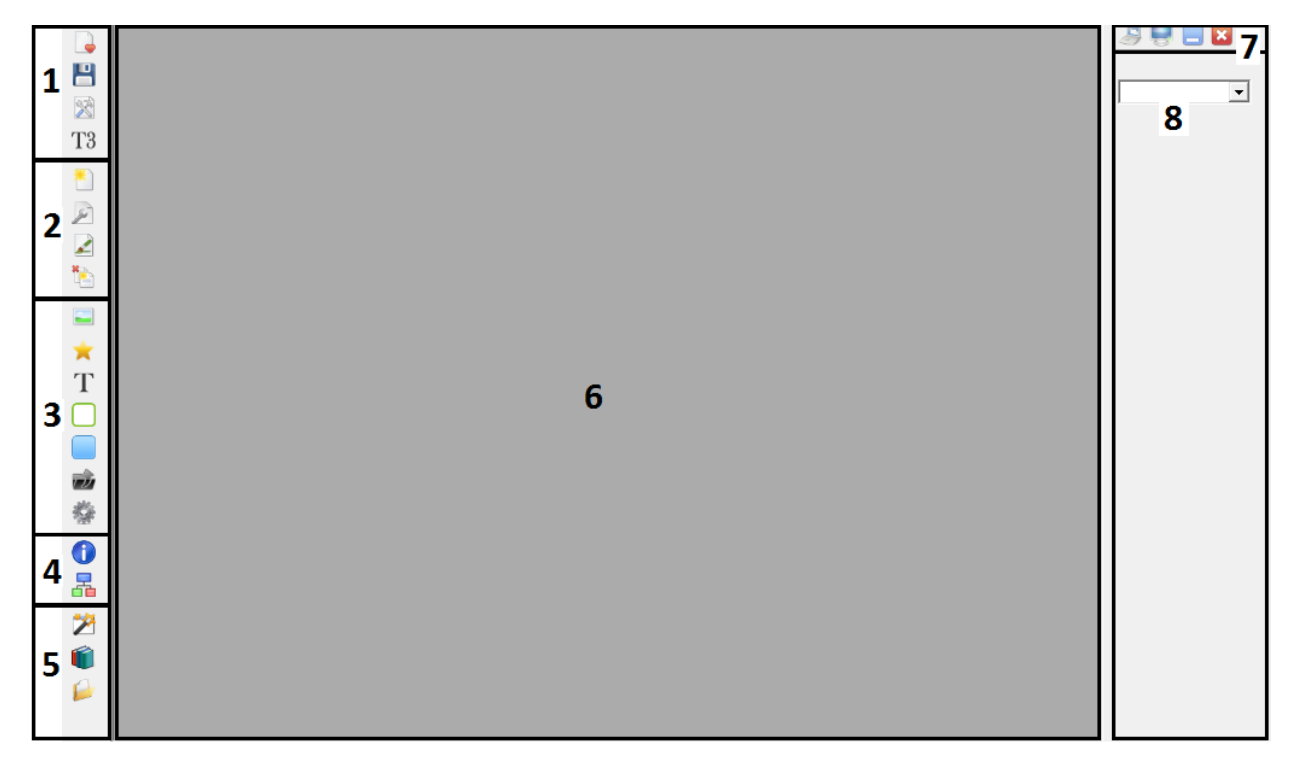

- *1 Opties voor de set*
- *2 Opties voor een blad*
- *3 Opties voor één vak*
- *4 Extra opties*
- *5 Opties voor gevorderden*
- *6 Geopend blad*
- *7 Opties voor het programma*
- *8 Voorbeeldweergave van alle bladen in de set*

o

T

롦

內

Actie toevoegen

Rasterinfo

Navigatie

Thema's bewerken

Bibliotheekbeheer

Document beheer

## *1.5 Icoontjes*

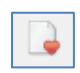

円

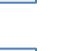

Opslaan

Recent geopend

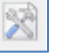

Set beheer

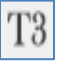

Verzenden naar T3

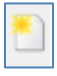

Nieuw blad toevoegen

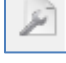

Blad instellen

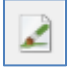

Blad uiterlijk

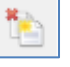

Blad beheer

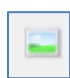

Afbeelding invoegen

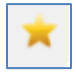

Symbool invoegen

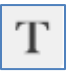

Tekst invoegen

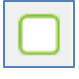

Rand eigenschappen

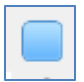

Achtergrond eigenschappen

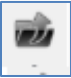

Bladverwijzer invoegen

## **2 Tutorial**

#### *2.1 Nieuwe set maken*

Om een nieuwe set aan te maken klikt u op het icoontje 'Set beheer'.

Vervolgens kiest u de optie 'Nieuw document'.

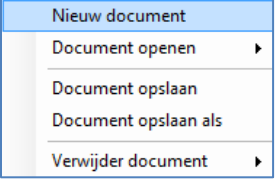

U kunt ook een nieuwe set aanmaken door eenmaal op het icoontje 'Nieuw blad' te klikken

Een nieuwe set ziet er zo uit:

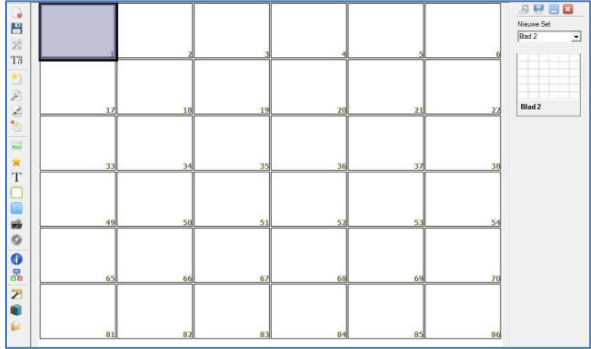

## *2.2 Bestaande bladenset openen*

Om een eerder opgeslagen set te openen klikt u op het icoontje 'Set beheer'.

Vervolgens kiest u de optie 'Document openen'en selecteert u de gewenste bladenset.

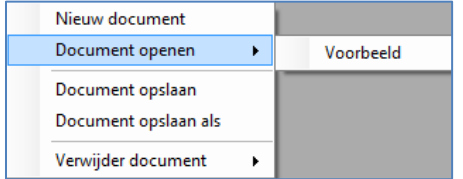

U kunt ook op het icoontje 'Recent geopend' klikken.

U krijgt dan de bladensets te zien die u als laatste hebt geopend.

#### *2.3 Nieuw blad toevoegen*

Het toevoegen van pagina's aan een reeds geopende set, doet u via het icoontje 'Nieuw blad'.

Hoe vaker u op het icoontje 'Nieuw blad' klikt, hoe meer nieuwe pagina's er bijkomen.

## *2.4 Blad instellen*

Om een nieuw blad een naam te geven en de juiste vakindeling in te stellen, klikt u op het icoontje 'Blad instellen'.

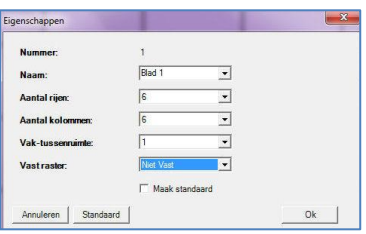

Kolommen (breedte) en rijen (hoogte) kunnen in elke verhouding worden ingesteld. Wanneer er gewerkt wordt met een hulptableau kunt u onder vast raster de juiste vakindeling instellen.

De instellingen kunt u laten toepassen op alle bladen in de set. Hiermee gaan instellingen die u eerder hebt gedaan voor vakindeling en vaktussenruimte verloren.Let op: dit kan tot gevolg hebben dat er vakken buiten het blad komen te vallen. De inhoud van deze vakken zal hierdoor verloren gaan!

## *2.5 Vakeigenschappen*

Om een blad het uiterlijk te geven wat gewenst is, kunt u voor alle vakken op een blad de rand, de achtergrond en de eigenschappen voor symbolen, afbeeldingen en tekst instellen. Dit noemen we de 'Vakeigenschappen'.

Deze stelt u in door op het icoontje 'Blad uiterlijk' te klikken.

## Vervolgens kiest u de optie 'Vakeigenschappen'.

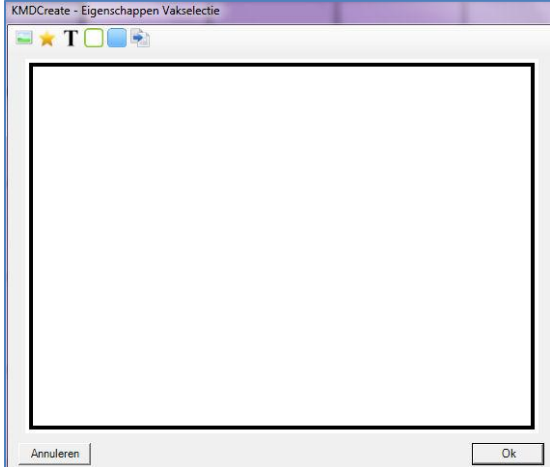

Bovenstaand scherm verschijnt waarmee u de vakeigenschappen kunt gaan instellen. U stelt een bepaald eigenschap in door op het bijbehorende icoontje te klikken en vervolgens de waardes te veranderen in het bijbehorende scherm.

Voor afbeeldingen en symbol

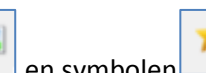

selecteert u de grootte, de positie en of er tekst bij de afbeelding/ het symbool geplaatst dient te worden. Wanneer u kiest voor tekst bij een symbool zal standaard de symbool naam gebruikt worden. In geval van een afbeelding wordt de betandsnaam gebruikt..

Voor tekst stelt u het lettertype, de grootte, kleur en positie van de tekst in.

Voor de rand  $\Box$  kiest u een kleur, stelt u een dikte in en kiest u eventueel voor afgeronde hoeken.

Voor de achtergrond stelt u de achtergrondkleur in.

Met de bladverwijzer knop kiest u of u in vakken die een verwijzende functie hebben een ezelsoor rechtsbovenin wilt tonen.

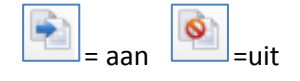

Wanneer u alle instellingen hebt gedaan, klikt u op 'Ok' om de instellingen toe te passen.

Vak eigenschappen kunnen ook worden toegepast op één vak of op een groep vakken door in het rechtermuisknop menu de optie 'Eigenschappen' te kiezen .

Voor meer informatie over vakeigenschappen zie hoofdstuk 3 van deze handleiding.

## **2.6** *Thema's*

Om de vakeigenschappen sneller en gemakkelijker te kunnen toepassen, wordt gebruik gemaakt van thema's. U kunt zelf één of meerdere thema's aanmaken via het icoontje 'Thema's bewerken'. 圴

U kunt een thema instellen voor een blad door op het icoontje 'Blad uiterlijk'.

te klikken en de optie 'Thema toepassen' te kiezen. Een thema kan ook worden toegepast op één vak of op een groep vakken door in het rechtermuisknop menu de optie 'Thema' te kiezen . Voor meer informatie over thema's zie hoofdstuk 4 van deze handleiding.

## *2.7 Achtergrond kleur*

Om een achtergrondkleur in te stellen voor een blad kiest u het icoontje 'Blad uiterlijk'.

Vervolgens kiest u de optie 'Achtergrond kleur'. Er verschijnt dan een kleurenscherm waarin u de gewenste kleur kunt aanklikken, bevestig met 'Ok' om de kleur toe te passen.

## *2.8 Achtergrond afbeelding*

Een achtergrond afbeelding beslaat het gehele blad, echter randen van vakken, achtergrond kleuren, afbeeldingen, symbolen en tekst worden over de achtergrondafbeelding geplaatst.

Om een achtergrond afbeelding in te stellen klikt u op het icoontje 'Blad uiterlijk'.

Hier kiest u de optie 'Achtergrond afbeelding'. Daarna selecteert u de gewenste achtergrond in de 'Afbeeldingen' map of navigeert u naar de locatie waar de door u gewenste afbeelding zich bevindt

#### *2.9 Maak standaard blad*

Wanneer u de indeling van het huidige blad (met eventueel achtergrondkleur, achtergrond afbeelding etc.) als standaard wilt gebruiken voor de gehele set, kunt u dit doen door dit blad het standaard blad te maken.Hiervoor klikt u op het icoontje 'Blad beheer'.

Hier kiest u de optie 'Maak standaard blad'

Alle bladen die u hierna in deze set aanmaakt zullen qua eigenschappen en lay out worden ingericht als dit standaard blad.

Er kan in één set meerdere malen een standaard blad worden ingesteld. Het blad wat u als laatste heeft ingesteld als standaard blad zal het huidige standaard blad zijn.

## *2.10 Kopieer blad*

Het is mogelijk om het huidige blad eenmalig te dupliceren. U selecteert hiervoor het icoontje ' Blad beheer'.

Hier kiest vervolgens de optie 'Kopieer blad'. Er verschijnt dan een kopie van het huidige blad als laatste blad in de bladenset (onderaan in de rechterkolom).

#### *2.11Verwijder blad*

Om een blad uit de set te verwijderen selecteert u het icoontje 'Blad beheer'.

Vervolgens kiest u de optie 'Verwijder blad' . Het blad wordt daarna uit de set verwijdert.

Een afbeelding kan een foto of een plaatje zijn, welke is gemaakt met een digitale camera, is ingescand of via internet is gedownload.

Om een afbeelding in te voegen in een vak selecteert u dit vak door er eenmaal met de linkermuisknop op te klikken. Vervolgens kiest u het icoontje 'Afbeelding invoegen'.

Daarna selecteert u het gewenste plaatje in de 'Afbeeldingen' map of navigeert u naar de locatie waar de door u gewenste afbeelding zich bevindt. De afbeelding zal aangepast worden aan de vakeigenschappen welke u hebt ingesteld.

## *2.13 Symbool invoegen*

Een symbool is een plaatje van een symbolenbibliotheek. De licentie voor het gebruik van de symbolenbibliotheek heeft u tijdens de levering van de spraakcomputer op een USB-stick gekregen.

Om een symbool in te voegen in een vak selecteert u dit vak door er eenmaal met de linkermuisknop op te klikken. Vervolgens kiest u het icoontje 'Symbool invoegen' .

Het volgende scherm verschijnt. Hier kunt u het gewenste symbool selecteren.

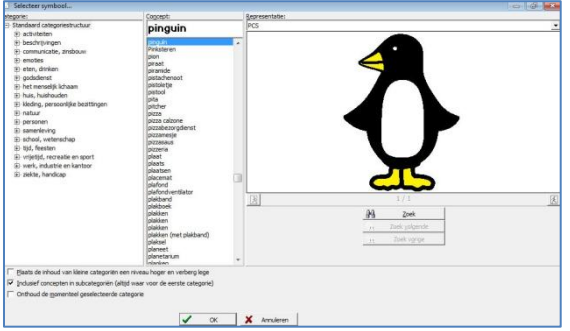

## *2.14 Tekst invoegen*

Naast een afbeelding of symbool kan er ook voor gekozen worden alleen tekst in een vak te plaatsen. Klik hiervoor op het icoontje 'Tekst invoegen'. T

In het scherm wat verschijnt kunt u de gewenste tekst ingeven en de eigenschappen voor deze tekst aangeven. Deze staan standaard volgens de instellingen die u eerder bij vakeigenschappen of thema hebt gedaan..

## *2.15 Rand eigenschappen*

De eigenschappen voor de rand van een vak kunt u ook voor één vak instellen. Hiervoor selecteert u het gewenste vak door er eenmaal met uw linkermuisknop op te klikken, vervolgens kiest u het icoontje 'Rand aanpassen'.

In het scherm wat verschijnt kunt u de dikte en de kleur van de rand en de ronding van de hoeken van de rand instellen.

## *2.16 Achtergrond eigenschappen*

Ook de eigenschappen voor de achtergrond kunt u voor één vak instellen. Hiervoor selecteert u het gewenste vak door er eenmaal met uw linkermuisknop op te klikken en kiest u het icoontje 'Achtergrond aanpassen'.

In het scherm wat verschijnt kunt u de kleur voor de achtergrond selecteren.

.

## *2.17 Bewerken*

Wanneer u na het invoegen van een afbeelding, symbool of tekst deze wilt bewerken of als u meerdere items wil combineren in één vak, doet u dit door op het vak te dubbelklikken met uw linkermuisknop. Het volgende scherm verschijnt dan, waarmee dit vak compleet naar wens ingevuld kan worden.

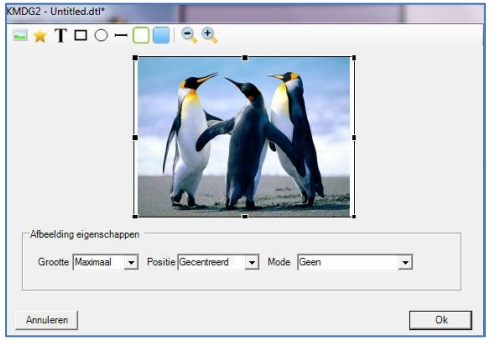

Door op de afbeelding, het symbool of de tekst te klikken verschijnen er zwarte blokjes om de randen van het geselecteerd item. Hiermee kunt u verkleinen, vergroten en verplaatsen.

De eigenschappen van het geselecteerde element worden onder aan het scherm weergegeven en kunnen daar gewijzigd worden. Indien er gekozen wordt voor tekst bij een afbeelding of symbool, dan zal er in dit gebied een -**T**- icoon verschijnen, waarmee de eigenschappen van deze tekst ingesteld kunnen worden.

Met behulp van de iconen in de linkerboven hoek kunnen nieuwe elementen worden toegevoegd en het vakuiterlijk aangepast. De betekenis hiervan is als volgt:

Een afbeelding bijvoegen

Een symbool bijvoegen

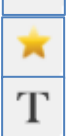

Tekst toevoegen Dit betreft losse tekst en niet de tekst die u aan kunt zetten bij het symbool/ de afbeelding

Een rechthoek, cirkel of lijn tekenen

Rand aanpassen

Achtergrond aanpassen

Uitzoomen en inzoomen

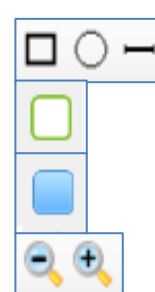

#### *2.18 Knippen, kopiëren en plakken*

Om te kopiëren, knippen en plakken selecteert u het gewenste vak en klikt u op het vak met de rechtermuisknop, waarna u knippen, kopiëren of plakken kunt selecteren.

U kunt ook gebruik maken van de sneltoetsen Ctrl X (knippen), Ctrl C (kopiëren) en Ctrl V (plakken).

## *2.19 Verslepen*

Om een vak te verslepen selecteer het betreffende vak met de linkermuisknop, houdt de linkermuisknop ingedrukt en druk , tegelijkertijd de shift toets in. Beweeg daarna de muis naar het vak waar u het geselecteerde vak heen wilt verplaatsen en laat vervolgens de linkermuisknop en de shift toets los.

Wanneer er in het vak waarheen u verplaatst ook inhoud staat wordt dit automatisch verplaatst naar het vak van waaruit u de nieuwe inhoud heeft verplaatst. De vakken worden omgewisseld.

## *2.20 Navigatie*

In uw spraakcomputer worden verwijzers gebruikt om naar een ander blad te navigeren. Het zelfde is mogelijk in KMDCreate; indien een vak met een bladverwijzer geselecteerd wordt zal het programma de bijbehorende pagina openen, Op deze manier is het eenvoudig te testen of alle verwijzers naar de juiste pagina verwijzen. Bovendien is het hierdoor mogelijk om op een eenvoudige manier door de bladen set te navigeren.

Wanneer u een vak waarin een verwijzer staat wilt bewerken dient u deze navigatiefunctie uit te schakelen. Anders is het niet mogelijk dit vak te bewerken.

U schakelt de navigatiefunctie aan en uit door op het icoontje 'Navigatie' subsette klikken. óè

#### *2.21 Cellen combineren en splitsen*

Naast het instellen van de vakverdeling van het blad is het tevens mogelijk twee of meerdere cellen te combineren. Hiermee kunt u verschillende formaten vakken op één blad creëren.

U maakt gecombineerde vakken door de gewenste hoeveelheid vakken te selecteren en vervolgens in het rechtermuisknop menu de optie 'Combineren' te kiezen.

Wanneer u cellen heeft gecombineerd, maar dit is niet meer gewenst en u wilt de cellen weer splitsen doet u dit door de gecombineerde cel aan de klikken met de rechtermuisknop en dan de optie 'Splitsen' te kiezen.

#### *2.22 Venster*

Voor het gebruiken van een aantal functies van de spraakcomputer (letterkaart met synthesizer, mediaspeler, fotoviewer, e-mail en sms) zijn vensters noodzakelijk.

In deze vensters verschijnen de getypte tekst, de ontvangen tekst, de afbeelding of de mediabestanden. Deze vensters kunt u zelf aanmaken in het gewenste formaat op een door u gekozen plaats op het blad.

Hiervoor selecteert u de vakken waar het venster moet komen. Vervolgens kiest u in het rechtermuisknop menu de optie 'Venster'. Hier kunt u kiezen uit verschillende soorten vensters.

Voor meer informatie over vensters zie hoofdstuk 6 van deze handleiding.

## *2.23 Rasterinfo*

Elk vak heeft naast de zichtbare informatie (afbeelding, symbool, tekst en kleur) ook onzichtbare informatie; het vaknummer en de functie van het vak

Deze kunt u naar wens aan en uitzetten via het icoontje 'Rasterinfo'.

## *2.24 Bladverwijzer toevoegen*

Om in de spraakcomputer van de het ene blad naar het andere blad te komen maakt u verwijzers aan**.**

Selecteer het gewenste vak door er eenmaal op te klikken met uw linkermuisknop. Vervolgens klikt u op het icoontje 'Bladverwijzer invoegen'. sù.

In het scherm wat verschijnt kiest u de pagina waar de verwijzer naar toe moet verwijzen.

#### *2.25 Actie toevoegen*

Naast het toevoegen van afbeeldingen, symbolen, tekst en figuren, kunt u vakken ook een functie geven. Wanneer u een vak geen functie geeft is het een vak waaronder spraak ingesproken kan worden.

Voor andere functies zoals tekstfuncties en menufuncties dient u een vak te selecteren. Vervolgens klikt u op het icoontje 'Actie

toevoegen'.

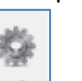

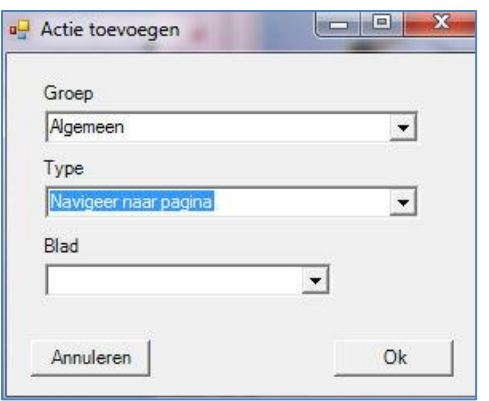

In het scherm wat opent kiest u een categorie en vervolgens een actie. Bij sommige acties moet u ook nog een aantal andere keuzes maken.

## *2.26 Actie beheer*

In de T3 is het mogelijk aan één vak meerdere acties toe te voegen. Om de acties die aan een vak toegevoegd zijn te rangschikken klikt u met de rechtermuisknop op het betreffende vak en kiest u de optie 'Actie beheer'.

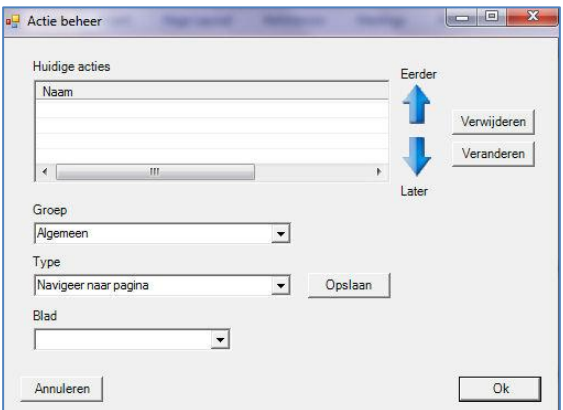

In dit menu kunt u de acties op de gewenste volgorde zetten door middel van de pijlen eerder en later.

Nieuwe acties kunnen toegevoegd worden door deze te kiezen met de menu's in de linker beneden hoek en vervolgens op de 'Opslaan' knop te klikken. Acties kunnen verwijderd worden door ze te selecteren in het 'Huidige acties' overzicht en vervolgens op de 'Verwijder' knop te drukken. Acties waarbij extra informatie op gegeven moet worden, zoals bijvoorbeeld de blad naam bij de 'Navigeer naar pagina' actie, kunnen gewijzigd worden door ze in het overzicht te selecteren en vervolgens op 'Veranderen' te klikken.

Om veranderingen die u heeft u ingevoerd in het scherm actiebeheer te bevestigen klikt u op de knop 'Ok'. Het scherm actiebeheer wordt hiermee afgesloten en de gedane aanpassingen opgeslagen.

Voor meer informatie over acties zie hoofdstuk 5 van deze handleiding

## *2.27 Opslaan*

Wanneer u een bestaande bladenset hebt aangepast en u wilt de aanpassingen opslaan, klikt u op het icoontje 'Opslaan'.

Hiermee wordt de bladenset die u hebt geopend en bewerkt opgeslagen onder dezelfde naam en verliest u dus het originele bestand.

Wanneer u een bestaande bladenset hebt aangepast en deze aangepaste bladenset wilt opslaan als een nieuwe bestand, klikt u op het icoontje 'Set beheer'.

Vervolgens kiest u de optie 'Opslaan als'.

Het voordeel van opslaan als een nieuwe set is dat u de veranderingen gemakkelijk ongedaan kunt maken, wanneer deze bijvoorbeeld niet aanslaan of achteraf gezien toch niet gewenst zijn.

Wanneer een set de eerste keer wordt opgeslagen of wanneer er wordt gekozen voor 'Opslaan als' verschijnt het volgende scherm. Hierin kunt u de set een naam geven.

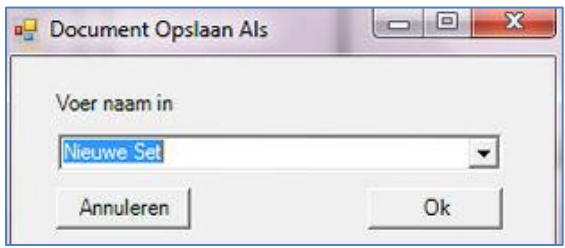

Via de optie 'Kies documentmap' kunt u zelf bepalen waar de bladenset opgeslagen moet worden. Wanneer u bijvoorbeeld met een netwerkcomputer werkt en de bladen niet lokaal op wilt slaan, kunt u dat hier instellen.

## **2***.28 Bladen verzenden*

Om de inhoud die u hebt gemaakt/aangepast te verzenden naar de 'T3' zorgt u dat de KMD USBstick in de 'T3 programmer' zit en kiest u het icoontje 'Verzenden naar T3'. T<sub>3</sub>

Wanneer de bladen op de KMD USB-stick zijn gezet, krijgt u de melding 'Het project is succesvol naar de USB-stick gekopieerd'.

U kunt nu de USB-stick verwijderen uit de 'T3 programmer' en in de USB-aansluiting van de 'T3' steken zoals aangegeven op onderstaande afbeelding.

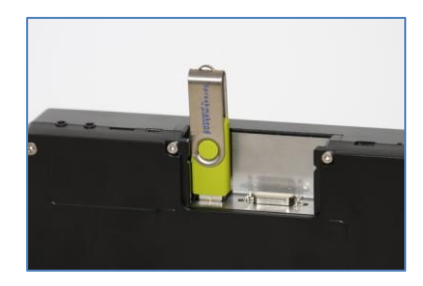

In het beeldscherm zal onderstaand menu verschijnen.

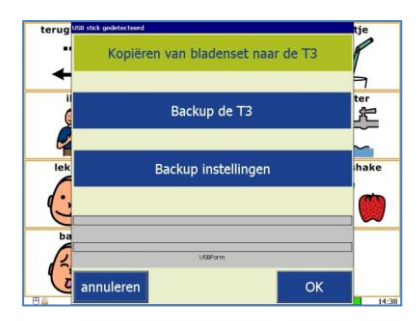

Druk nu op de knop 'Kopiëren van bladenset naar de T3'.

De bladen worden nu automatisch vanaf de USB stick in de 'T3'gezet. Zodra de melding 'Bladen verzonden' verschijnt dient u dit te bevestigen met 'Ok'. De bladen staan nu in het apparaat, en de USB-stick kan verwijderd worden.

## **3 Vakeigenschappen**

Vakeigenschappen zijn de eigenschappen die u aan een vak toekent. Hierbij moet u denken aan de rand, de achtergrond en de eigenschappen voor symbolen, afbeeldingen en tekst.

*Instellen van vakeigenschappen voor een blad.* Open het gewenste blad door in de rechterkolom op het gewenste blad te dubbelklikken. Kies de optie 'Vakeigenschappen' door op het icoontje 'blad uiterlijk' te klikken.

*Instellen van vakeigenschappen voor een selectie van vakken*. Selecteer de gewenste vakken, klik vervolgens met de rechtermuisknop op de geselecteerde vakken, en kies hier de optie 'Eigenschappen'.

*Instellen van vakeigenschappen voor één vak.* Selecteer het gewenste vakken, klik vervolgens met de rechtermuisknop op het geselecteerde vak en kies de optie 'Eigenschappen'.

#### *3.1 Afbeelding*

Om de eigenschappen voor een afbeelding te bewerken kiest u de optie 'Afbeelding eigenschappen'.

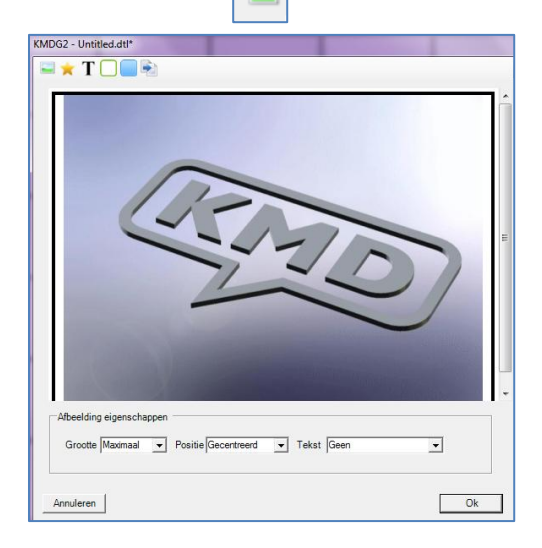

In dit scherm kunt u de grootte en de positie van de afbeelding kiezen. Wanneer u bijvoorbeeld voor de grootte 'Maximaal' kiest wordt de afbeelding zo groot mogelijk uitgerekt waarbij de originele verhoudingen gehandhaafd blijven. Wanneer u de optie 'Vullen' kiest wordt het vakje volledig gevuld met de afbeelding waardoor de verhoudingen van de originele afbeelding verloren kunnen gaan.

Daarnaast kunt u er onder 'Tekst' voor kiezen om wel of geen tekst bij de afbeelding te krijgen. Wanneer u ervoor kiest om tekst bij een afbeelding te krijgen kunt u door op de letter '**T**' te klikken een menu openen waarin u de instellingen voor tekst bij afbeeldingen kunt bepalen.

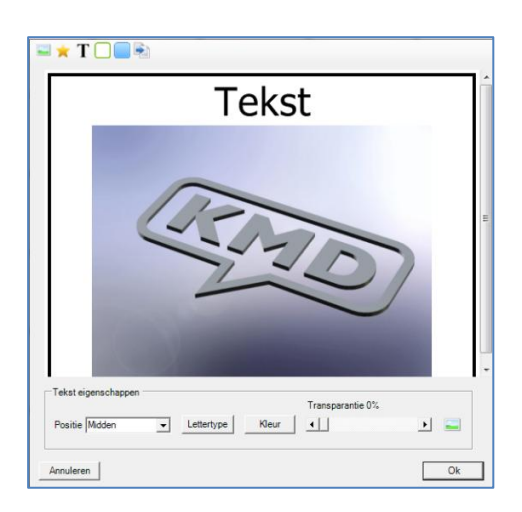

In dit menu kunt u de positie, het lettertype, de kleur en de transparantie van de tekst bepalen.

Door rechts onderin het veld opnieuw op te klikken komt u weer bij de instellingen van de afbeelding.

Wanneer u een afbeelding invoegt in een vak zal deze automatisch aangepast worden aan de instellingen die u aan dit vak heeft gegeven. De tekst die eventueel bij een afbeelding geplaatst wordt is de bestandsnaam van de afbeelding.

## *3.2 Symbool*

Om de eigenschappen voor een symbool te bewerken kiest u de optie 'Symbool eigenschappen'.

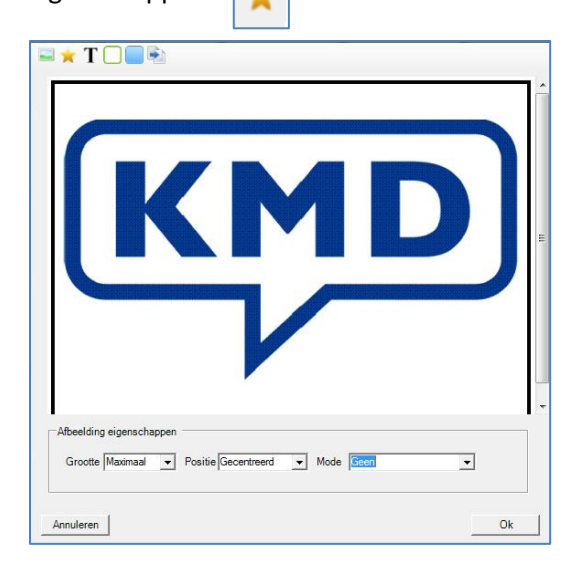

In dit scherm kunt u de grootte en de positie van de afbeelding kiezen. Zo zal bij de grootte 'Maximaal' en positie 'Gecentreerd' het symbool optimaal het vakje vullen.

Daarnaast kunt u er onder de optie 'Tekst' voor kiezen om wel of geen tekst bij het symbool te krijgen.

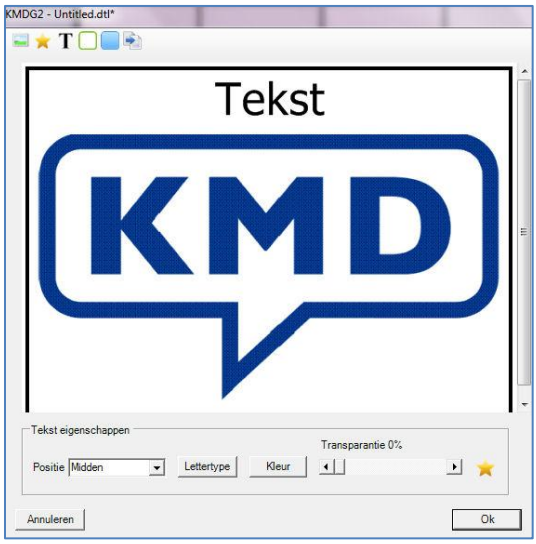

Wanneer u kiest voor tekst bij een symbool , kunt u door op de letter '**T'** te klikken een menu openen waarin u de positie, het lettertype, de kleur en de transparantie van de tekst kunt bepalen.

Door rechts onderin het veld opnieuw op te klikken komt u weer bij de instellingen van het symbool.

Wanneer u een symbool invoegt in een vak zal het symbool automatisch worden aangepast aan de instellingen die u aan dit vak hebt gegeven.

#### *3.3 Tekst*

Vaak wordt tekst gebruikt in combinatie met een afbeelding of symbool, maar er kan ook alleen tekst in een vak geplaatst worden. Ook de instellingen voor deze 'losse' teksten kunnen worden ingesteld. Hiervoor kiest u de optie 'Tekst eigenschappen'. T

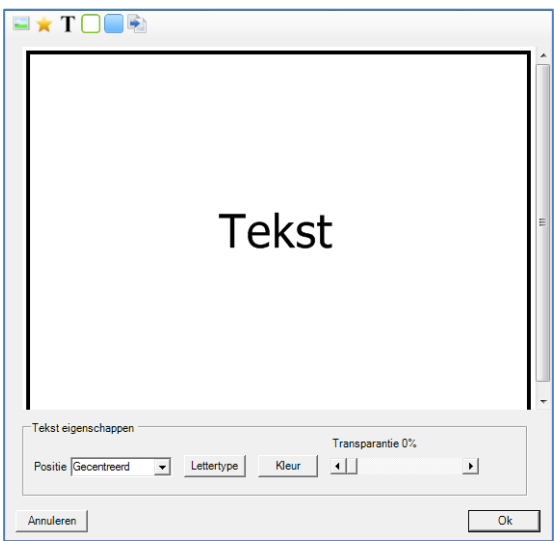

In dit menu kunt u de positie, het lettertype, de kleur en de transparantie van de tekst bepalen.

## *3.4 Rand*

Om vakken te accentueren wordt er vaak een rand aan toegevoegd. Voor het instellen van deze randen kiest u de optie 'Rand eigenschappen'.

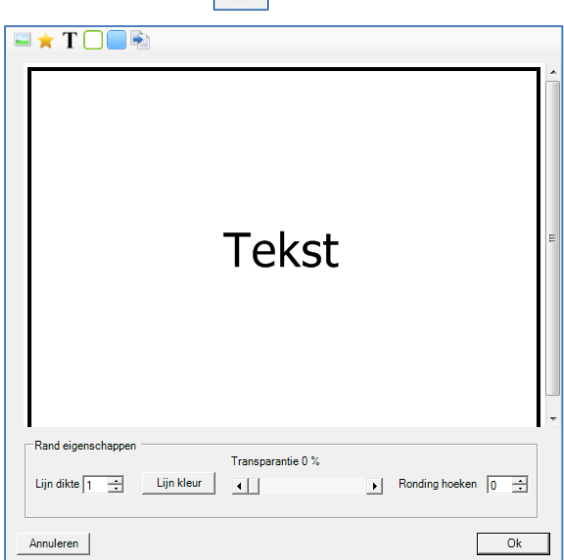

Hier kunt u de dikte, de kleur, de transparantie en de vorm van de rand instellen.

#### *3.5 Achtergrond*

Voor de vakken kan ook een achtergrond ingesteld worden. Deze achtergrond geldt voor de vakken en zal dus enkel in de vakken zichtbaar zijn. Naast de achtergrond voor de vakken is er tevens een achtergrond voor een blad beschikbaar, deze zal ook in de tussenruimte tussen de vakken zichtbaar zijn. Voor de instellingen van een achtergrond voor het blad zie 2.7 achtrgrondkleur in deze handleiding.

Voor het instellen van van een achtergrond voor de vakken kiest u de optie 'Achtergrond eigenschappen'.

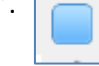

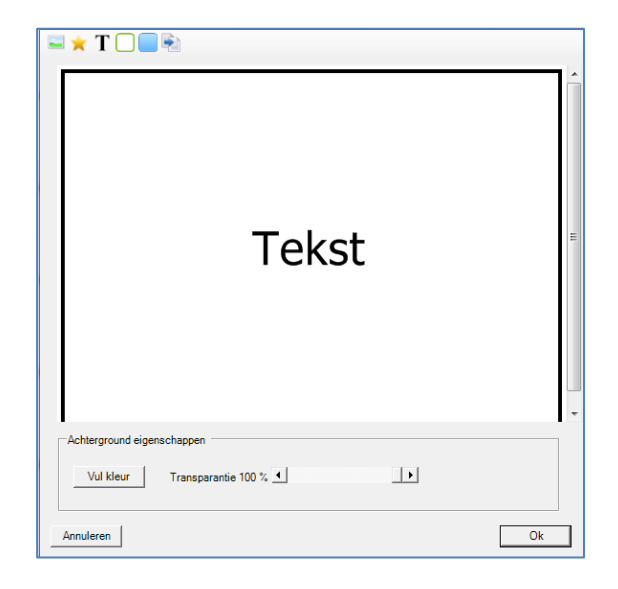

Hier kunt u de de kleur en de transparantie van de achtergrond instellen.

De achtergrondkleur van de vakken staat standaard op transparant waardoor een achtergrondkleur of afbeelding welke aan het gehele blad is toegekend ook in de vakken zichtbaar is. Wanneer u middels bovenstaande instellingen de achtergrondkleur van een vak gaat instellen, is deze achtergrondkleur of afbeelding van de gehele bladzijde niet meer zichtbaar in dit vak.

#### *3.6 Bladverwijzer tonen*

 $=$  aan  $\Box$ =uit

In de 'T3' wordt gebruik gemaakt van vakken welke zijn ingesteld als verwijzer, hiermee kan de gebruiker van de ene naar de andere pagina komen. Om deze vakken te kenmerken kan er een bladverwijzer getoond worden (een ezelsoortje rechts bovenin het vak). Hier kan de gebruiker aan zien dat een vak een verwijzer is. Om het tonen van deze bladverwijzers in te stellen of uit te zetten klikt u op het icoontje 'bladverwijzer tonen' .

## **4 Thema's**

Om de vakeigenschappen sneller en gemakkelijker te kunnen toepassen, wordt gebruik gemaakt van thema's.

## *4.1 Thema maken*

U kunt zelf één of meerdere thema's aanmaken via het icoontje 'Thema's bewerken'

Hierna verschijnt het onderstaande scherm.

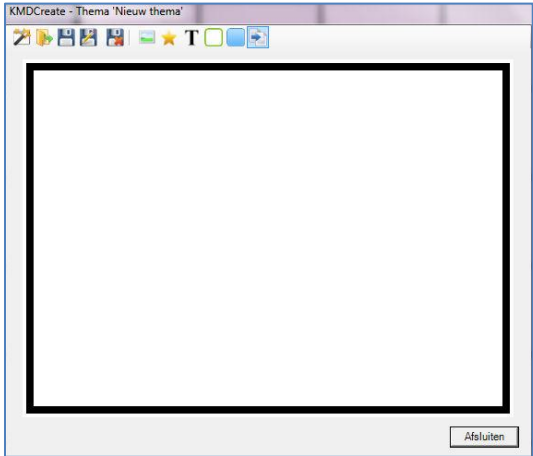

Voor een nieuw thema klikt u op het icoontje 'Nieuw'.

Voor het openen van een bestaand thema klikt u op het icoontje 'Openen'.

Vervolgens kunt u het gewenste thema selecteren.

U stelt de eigenschappen voor het thema in, net zoals u dat bij vakeigenschappen doet (zie hoofdstuk 3 van deze handleiding).

#### *4.2 Thema opslaan*

Voor het opslaan van een nieuw thema klikt u op het icoontje 'Opslaan'.

Er verschijnt dan een scherm waar u de naam van het aangemaakte thema in moet vullen. Wanneer u een bestaand thema hebt aangepast en u wilt de aanpassingen opslaan, doet u dit ook op deze wijze. Hiermee wordt het thema wat u hebt geopend en bewerkt opgeslagen onder dezelfde naam en verliest u dus het originele thema.

Wanneer u een bestaand thema hebt aangepast en dit aangepaste thema wilt opslaan als een nieuw thema, klikt u op het icoontje 'Opslaan als'. z

Er verschijnt dan een scherm waar u het aangepaste thema een nieuwe naam dient te geven.

## *4.3 Thema verwijderen*

Om een thema te verwijderen klikt u op het icoontje 'Thema verwijderen'.

Er verschijnt dan een lijst met thema's waarin u het gewenste thema kunt verwijderen.

## **5 Vakken inrichten en bewerken**

#### *5.1 Afbeelding invoegen*

Een afbeelding kan een foto of een plaatje zijn, welke is gemaakt met een digitale camera, is ingescand of via internet is gedownload.

Om een afbeelding in te voegen selecteert u een vak door er eenmaal met de linkermuisknop op te klikken. Vervolgens kiest u het icoontje 'Afbeelding invoegen'.

U kunt dan een afbeelding selecteren in de één van de mappen van uw computer.

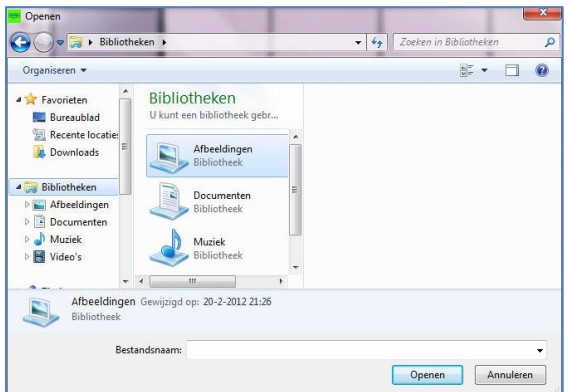

Indien u bladen ontwerpt op de 'T3 programmer' kunt u geen gebruik maken van internet. Wilt u toch afbeeldingen van internet gebruiken, zult u deze op een andere PC moeten downloaden en op een USB-stick op moeten slaan. In het scherm afbeelding invoegen, kunt u dan de afbeelding van de USBstick selecteren.

Wanneer u een afbeelding hebt geselecteert klikt u op 'Openen'. De gekozen afbeelding verschijnt dan in het geselecteerde vak en wordt aangepast aan de eigenschappen zoals u die voor dit vak heeft ingesteld.

## *5.2 Afbeelding bewerken*

Wanneer u na het invoegen van een afbeelding de eigenschappen wilt aanpassen of nog een afbeelding, symbool of extra tekst aan het vak wilt toevoegen doet u dit door op het vak te dubbelklikken met uw linkermuisknop. Het volgende scherm verschijnt dan.

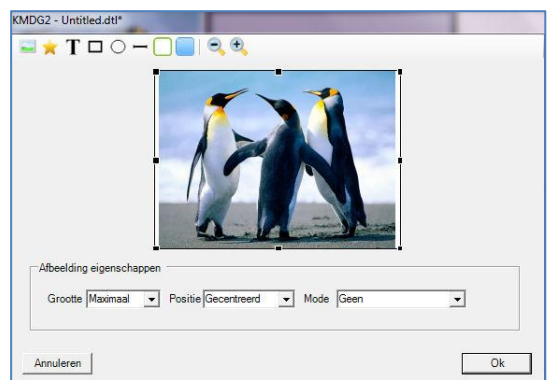

Door nogmaal op de afbeelding te klikken verschijnen er zwarte blokjes rondom de afbeelding. Door deze zwarte blokjes aante klikken en te slepen, kunt u de afbeelding verkleinen, vergroten en verplaatsen in het vak. Dit kan ook door de keuze's onderin het scherm.

Daarnaast kunt u onder 'Tekst' aangeven of er tekst onder of boven de afbeelding geplaatst dient te worden. Door op de **'T'** te klikken kunt u de naam die wordt bijgevoegd (bestandsnaam) aanpassen en de eigenschappen zoals lettertype en tekstkleur bewerken.

Door rechts onderin het veld opnieuw op te klikken komt u weer bij de instellingen van de afbeelding.

De instellingen die u in dit scherm doet, overschrijven de instellingen die u eerder via vakeigenschappen en/of thema's hebt ingesteld.

## *5.3 Symbool invoegen*

Een symbool is een plaatje van een symbolenbibliotheek. De licentie voor het gebruik van de symbolenbibliotheek heeft u tijdens de levering van de spraakcomputer op een USB-stick gekregen.

Om een symbool in een vak in te voegen selecteert u een vak door er eenmaal met de linkermuisknop op te klikken. Vervolgens kiest u het icoontje 'Symbool invoegen'.

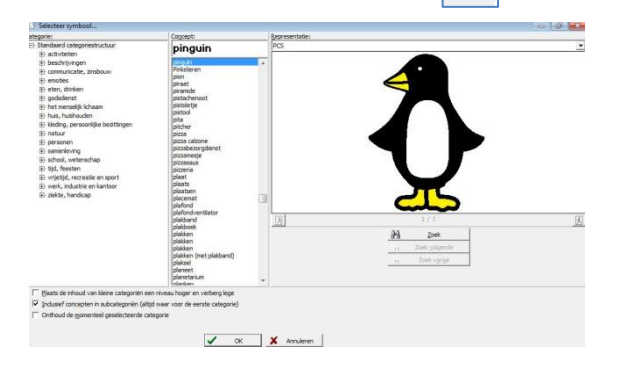

In het scherm wat nu verschijnt selecteert u het gewenste symbool. In de linker kolom kunt u verschillende categorieën doorlopen om symbolen te vinden. U kunt ook gebruik maken van de zoekfunctie.

Voor het zoeken van een symbool vult u bovenin de middelste kolom een trefwoord in. Zorg er hierbij voor dat in de linker kolom er geen categorieën geselecteerd zijn, anders doorzoekt u namelijk alleen de geselecteerde categorieën en niet de gehele database.

Wanneer u op trefwoord het gewenste symbool niet kunt vinden probeer dan een andere benaming voor een symbool of zoek een symbool wat er op lijkt en verander de tekst van dat symbool.

Wanneer u een trefwoord hebt geselecteerd verschijnt in de meest rechterkolom een voorbeeld van dit symbool. Soms zijn er voor één trefwoord meerdere symbolen. Dit ziet u onder het voorbeeldsymbool in de

rechterkolom staan, bijvoorbeeld 1/5. In dat geval zijn er 5 symbolen voor dit trefwoord. Met de knoppen links en rechts onder het voorbeeldsymbool kunt u de verschillende symbolen bekijken.

Wanneer u een symbool hebt geselecteerd klikt u op 'OK'. Het gekozen symbool verschijnt dan in het geselecteerde vak en wordt aangepast aan de eigenschappen zoals u die voor dit vak heeft ingesteld.

#### *5.4 Symbool bewerken*

Wanneer u na het invoegen van een symbool de eigenschappen wilt aanpassen of nog een afbeelding, symbool of extra tekst aan het vak wilt toevoegen doet u dit door op het vak te dubbelklikken met uw linkermuisknop. Het volgende scherm verschijnt dan.

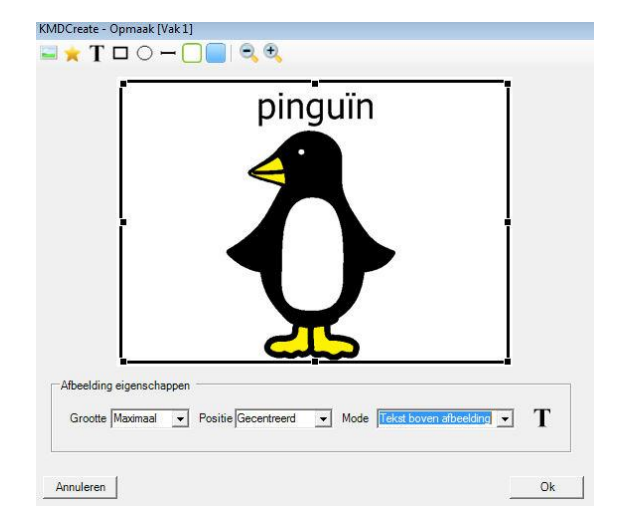

Door vervolgens op het symbool te klikken verschijnen er zwarte blokjes rondom het symbool. Door deze zwarte blokjes aan te klikken en te slepen, kunt u het symbool verkleinen, vergroten en verplaatsen in het vak. Dit kan ook door de keuze's onderin het scherm.

Daarnaast kunt u onder 'Tekst' aangeven of er tekst onder of boven het symbool geplaatst dient te worden. Door op de **'T'** te klikken kunt u de naam die wordt bijgevoegd (trefwoord) aanpassen en de eigenschappen zoals lettertype en tekstkleur bewerken.

Door rechts onderin het veld opnieuw op te klikken komt u weer bij de instellingen van de afbeelding.

De instellingen die u in dit scherm doet, overschrijven de instellingen die u eerder via vakeigenschappen en/of thema's hebt ingesteld.

## *5.5 Tekst invoegen*

Naast een afbeelding of symbool kan er ook voor gekozen worden alleen tekst in een vak te plaatsen. Om een tekst in een vak in te voegen selecteert u een vak door er eenmaal met de linkermuisknop op te klikken. Vervolgens kiest u het icoontje 'Tekst invoegen'. Т

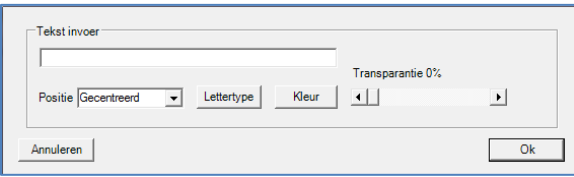

Er verschijnt nu bovenstaand scherm. In dit scherm kunt u de gewenste tekst ingeven en de eigenschappen voor deze tekst aangeven. De tekst wordt in het vak geplaatst en de eigenschappen worden aangepast aan de eigenschappen die u voor tekst hebt ingesteld bij vakeigenschappen of thema's.

## *5.6 Tekst bewerken*

Wanneer u na het invoegen van tekst de eigenschappen wilt aanpassen of nog een afbeelding, symbool of extra tekst aan het vak wilt toevoegen, doet u dit door op het vak te dubbelklikken met uw linkermuisknop.

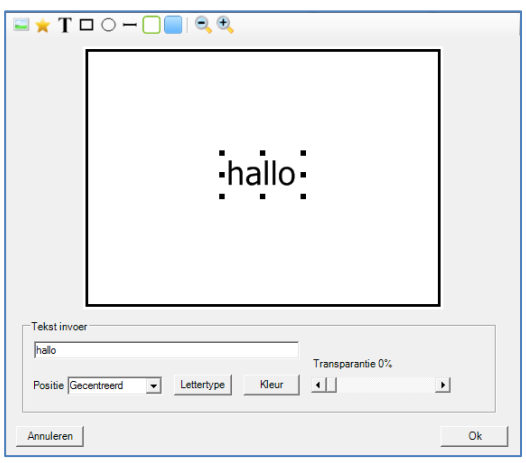

Door vervolgens op de tekst te klikken verschijnen er zwarte blokjes rondom de tekst. Door deze zwarte blokjes aan te klikken en te slepen, kunt u de tekst verkleinen, vergroten en verplaatsen in het vak. Verder kunt u de tekst veranderen en het lettertype, de tekstkleur en positie van de tekst aanpassen.

## *5.7 Overige bewerkopties*

Als u een vakje geheel naar uw eigen wensen wilt invullen dan kunt u dit doen door met de linkermuisknop te dubbelklikken op dit vakje. Er verschijnt nu een scherm waarin de huidige inhoud van het vakje getoond wordt. De getoonde elementen kunnen aangepast worden door er op te klikken. Er verschijnen vervolgens zwarte blokjes rondom het geselecteerde element. Door deze zwarte blokjes aan te klikken en te slepen, kunt u dit element verkleinen, vergroten en verplaatsen in het vak. Verder kunt u onderin het scherm de eigenschappen van het geselecteerde element aanpassen.

Naast de mogelijkheden voor het bewerken van de bestaande elementen van het vakje, kunt u via de icoontjes bovenin het scherm het vakje nog verder aanpassen.

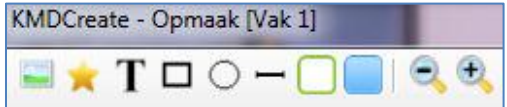

Van links naar rechts kunt u:

Een afbeelding bijvoegen, een symbool bijvoegen. De afbeelding of het symbool verschijnt bovenop de huidige inhoud. Door de afbeelding of het symbool te selecteren kunt u met de zwarte blokjes de afbeelding of het symbool zo in het vak plaatsen als u wilt. Onderin het scherm kunt u ook de eigenschappen van de afbeelding of het symbool bewerken.

Tekst toevoegen. Naast het aanzetten van de tekst bij het symbool/ de afbeelding kunt u ook extra losse tekst bijvoegen.

Een rechthoek, cirkel of lijn tekenen. Om een pijl te tekenen of een deel van een afbeelding of symbool te accentueren kunt u tekenen in het vak met uw muis. Voor getekende lijnen en vormen kunt u de lijndikte en de lijnkleur instellen onderin het scherm.

#### Rand en achtergrond aanpassen.

Voor het getoonde vak kunt u met de icoontjes 'Rand aanpassen' en 'Achtergrond aanpassen' het uiterlijk van het vak veranderen.

#### Uitzoomen en inzoomen.

Hiermee kunt u het scherm waarin de bewerkingen gedaan worden groter en kleiner maken.

## **6 Acties**

Naast het toevoegen van afbeeldingen, symbolen, tekst en figuren, kunt u vakken ook een functie geven. Wanneer u een vak geen functie geeft is het een vak waaronder spraak ingesproken kan worden.

Voor het toevoegen van een functie dient u een vak te selecteren. Daarna klikt u op het icoontje 'Actie toevoegen'.

Vervolgens verschijnt het 'Actie toevoegen' scherm waarin u een actie kunt kiezen die de gewenste functie kan uitvoeren.

De acties zijn ondergebracht in groepen. Als u bijvoorbeeld een omgevingsbediening actie nodig hebt, kiest u als eerste in het 'Groep' menu de 'Domotica' groep.

Alle omgevingsbediening gerelateerde acties zijn daar namelijk onder gebracht. Vervolgens kiest u bij 'Type' de specifieke actie die u nodig heeft.

In de rest van dit hoofdstuk zullen de diverse actie groepen en de bijbehorende specifieke acties besproken worden.

## *6.1 Algemeen*

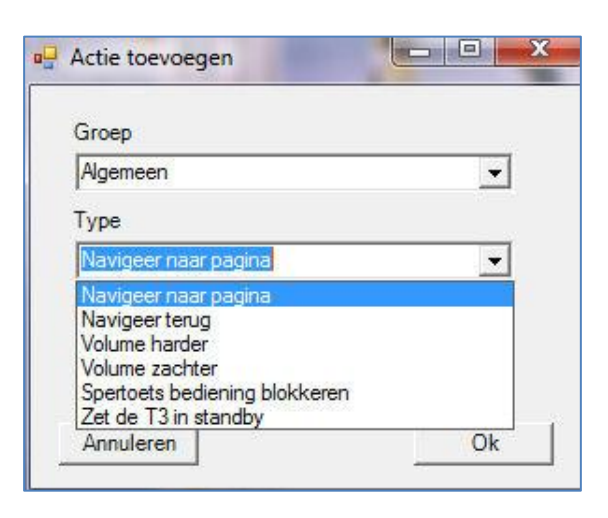

Navigeer naar pagina: Het toevoegen van een bladverwijzer, dit kan tevens door middel van het icoontje 'Bladverwijzer toevoegen'.

Navigeer terug: Hiermee verwijst het vak terug naar de pagina waar u vandaan kwam. Dit wordt gebruikt wanneer u vanuit meerdere schermen verwijzers hebt naar een pagina. Deze verwijzer brengt u dan terug naar de pagina waarop u de verwijzer hebt geselecteert.

Volume harder en volume zachter: Hiermee kan de gebruiker het volume van de 'T3' regelen zonder eerst in het menu van de 'T3' te gaan.

Spertoets bediening blokkeren: Dit is een blokkering van het touchscreen, het touchscreen wordt weer geactiveerd als het vak met deze actie nogmaals wordt aangeraakt.

Zet de T3 in standby: Hiermee gaat de 'T3' direct na het selecteren van het vak met deze actie in standby. Normaal gesproken gebeurt dit pas nadat de T3 enkele minuten niet gebruikt is (afhankelijk van de instellingen in het menu van de 'T3').

## *6.2 Tekst*

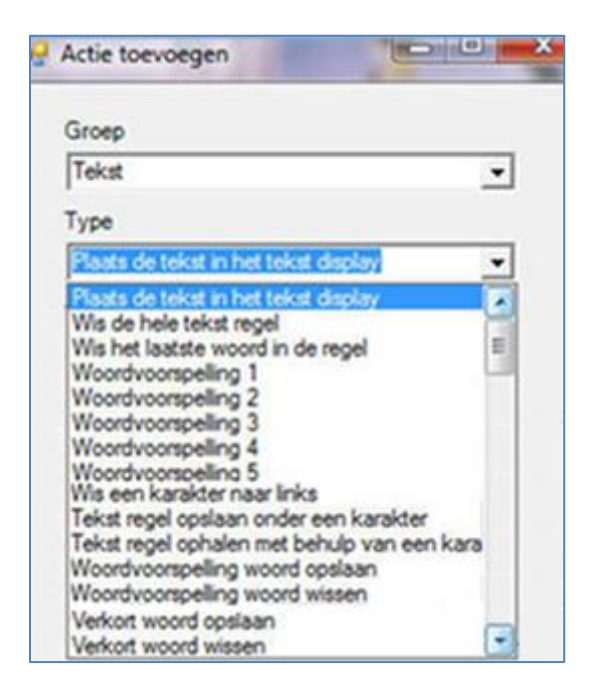

Alle acties onder het kopje tekst hebben te maken met het samenstellen van tekst in een blad met een letterkaart en een tekstvenster. Het toevoegen van de letters en karakters zelf doet u bij de groep bediening (zie 6.5 Besturing).

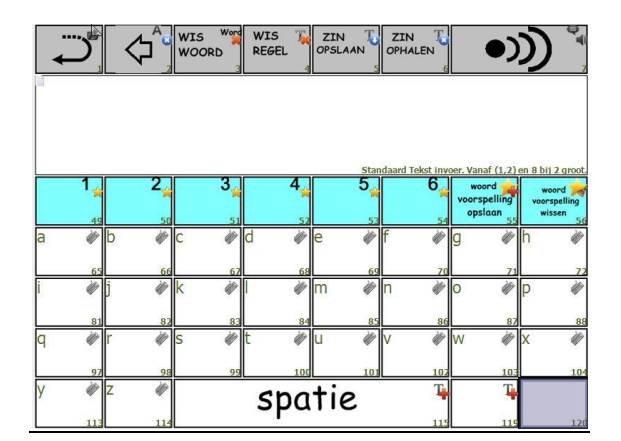

*Voorbeeld van een letterkaart met tekstvenster:*

Plaats de tekst in het tekstdisplay: Hiermee kan met het selecteren van één vak een tekst (letter, woord of meerdere woorden) in een tekstvenster geplaatst worden.

Wis de hele tekstregel: Deze functionaliteit gebruikt u om met het selecteren van één vak het gehele tekstvenster leeg te maken.

Wis het laatste woord in de regel: Hiermee wist u enkel het laatste woord in het tekstvenster.

Woordvoorspelling 1 t/m 8: Woordvoorspelling wordt gebruikt om sneller teksten te kunnen samenstellen. Wanneer u een letter typt komen in de woordvoorspellingsvakken opties voor woorden te staan. U kunt een woord van een woordvoorspellingsvak kiezen door het betreffende vak te selecteren. Om gebruik te maken van woordvoorspelling dient u in de 'T3' de optie 'Woordvoorspelling' aan te hebben staan (zie blz.11 van de handleiding van uw  $'T3'.$ 

Wis een karakter naar links: Het laatste karakter in het tekstvenster wordt gewist, vergelijkbaar met de backspace toets van uw computer.

Tekstregel opslaan onder een karakter en Tekst regel ophalen met behulp van een karakter: Om sneller grotere stukken tekst uit te kunnen laten spreken kunt u van te voren teksten voorbereiden en opslaan. Hiervoor heeft u de opties 'Tekstregel opslaan onder een karakter' en 'Tekst regel ophalen met behulp van een karakter' nodig.

U typt de gewenste tekst en selecteert het vak met de functionaliteit 'Tekstregel opslaan onder een karakter', vervolgens selecteert u een vak (alleen vakken waarin een letter of cijfer staat en lege vakken). De tekst is nu opgeslagen onder het geselecteerde vak. Om deze tekst terug te halen selecteert u het vak met de functionaliteit 'Tekstregel ophalen met behulp van een karakter' en selecteert u het vak waaronder u de gewenste tekst hebt opgeslagen.

# **Handleiding KMDCreate** 24

Woordvoorspelling woord opslaan en Woordvoorspelling woord wissen: Wanneer u werkt met woordvoorspelling kunt u zelf woorden toevoegewoon en verwijderen uit de woordenlijst met woordvoorspellingswoorden. Om een woord toe te voegen typt u het gewenste woord en selecteert u vervolgens het vak met de functionaliteit 'Woordvoorspelling woord opslaan'. Het woord verschijnt vanaf nu als optie in de woordvoorspellingsvakken wanneer u één of meerdere beginletters van het woord typt.

Om een woord uit de woordenlijst te wissen typt u de beginletters van het gewenste woord. Wanneer het woord in een

woordvoorspellingsvak verschijnt selecteert u dit vak en vervolgens selecteert u het vak met de functionaliteit 'Woordvoorspelling woord wissen'. Het woord verschijnt daarna niet meer als optie in de woordvoorspellingsvakken.

Verkort woord opslaan en Verkort woord wissen: Om het typen te versnellen kunt u ook gebruik maken van verkorte woorden. Bijvoorbeeld 'tot ziens' verschijnt wanneer u 'tz' typt. Om verkorte woorden toe te voegen typt u het gewenste woord en daarna de gewenste verkorting, vervolgens selecteert u het vak met de functionaliteit 'Verkort woord opslaan'. Om verkorte woorden te wissen typt u het gewenste verkorte woord en selecteert vervolgens het vak met de functionaliteit 'Verkort woord wissen'.

## *6.3 Symbool*

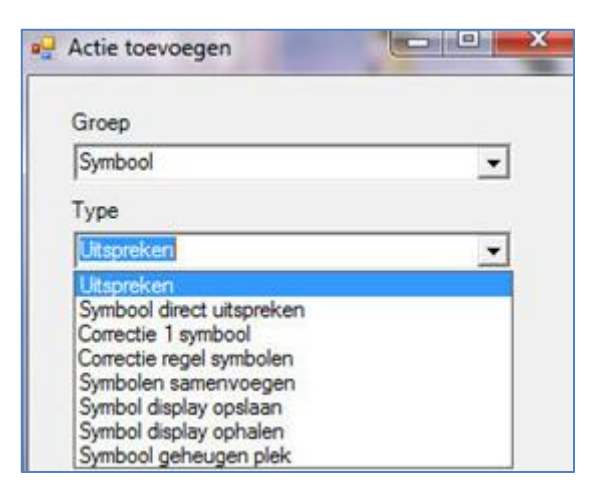

Alle opties onder het kopje symbool hebben te maken met het verzamelen van symbolen. Naast het direct uitspreken na het selecteren van een vak met een symbool, kunnen er met symbolen ook zinnen/combinaties van woorden gemaakt worden. Hiervoor dient gebruik te worden gemaakt van een blad met een symbolendisplay.

Uitspreken: Hiermee wordt de inhoud van het symbolendisplay uitgesproken.

Symbool direct uitspreken: Hiermee kan de gebruiker bepalen of een symbool direct na het selecteren wordt uitgesproken of dat het symbool dat geselecteerd wordt in het symbolendisplay verschijnt.

Correctie 1 symbool: Hiermee wordt het laatste symbool in het symbolendisplay verwijdert.

Correctie regel symbolen: Hiermee wordt het gehele symbolendisplay leeg gemaakt.

Symbool display opslaan,Symbool display ophalen en Symbool geheugen plek: Hiermee kan de inhoud van een symbolendisplay worden opgeslagen. Langere verzamelingen van symbolen kunnen hierdoor worden voorbereid en snel worden opgeroepen. Om dit te kunnen doen in de 'T3' moet er één vak worden gemaakt met de functionaliteit 'Symbolen

display opslaan' en één vak met de functionaliteit 'Symbolen display ophalen'. Daarnaast moeten er één of meerdere vakken worden gemaakt met de functionaliteit 'Symbool geheugen plekken'.

Voor het opslaan van een symbolendisplay zorg dat de inhoud van het symbolendisplay akkoord is, en selecteer vervolgens het vak met de functionaliteit 'Symbolen display opslaan'. Daarna selecteert u een vak met de functionaliteit 'Symbool geheugen plek'. Om een symbolendisplay terug te halen selecteert u het vak met de functionaliteit 'Symbolen display ophalen' en vervolgens kiest u de symbool geheugen plek waaronder het gewenste symbolenzin is opgeslagen.

## *6.4 Synthesizer*

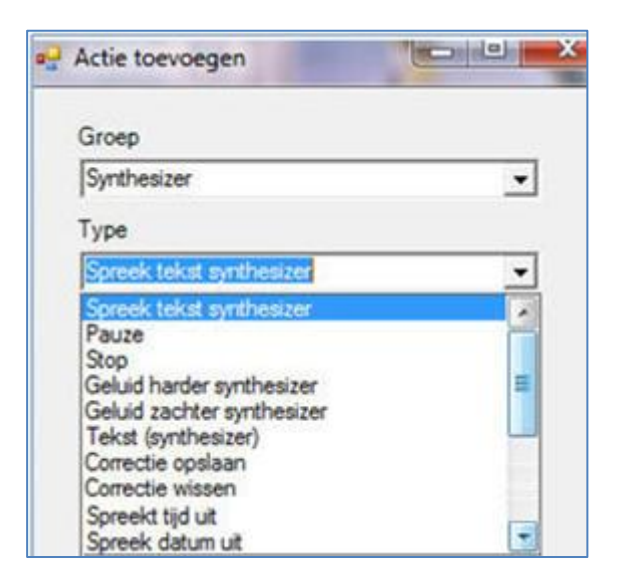

Alle opties onder het kopje synthesizer hebben te maken met de synthesizer in de 'T3'. Dit is enkel mogelijk wanneer uw 'T3' is voorzien van een synthesizer (zie blz. 25 van de handleiding van uw 'T3').

Spreek tekst synthesizer: Hiermee stelt u in dat na het selecteren van dit vak de synthesizer de in het tekstinvoervenster ingegeven tekst uitspreekt.

Pauze: Pauzeer uitspraak synthesizer

Stop: Stop uitspraak synthesizer

Geluid harder en Geluid zachter synthesizer: Hiermee geeft u de gebruiker de optie het volume van de synthesizerstem in te stellen zonder in het menu te gaan. Naast toetsen voor het regelen van het volume van de synthesizer kunnen er ook toetsen voor het volume van de ingesproken spraak gemaakt worden (zie *5.1 Algemeen*)

Tekst synthesizer: Hiermee geeft u een vak de actie om een tekst te laten uitspreken door de synthesizer. U geeft bij het kiezen van de actie zelf de gewenste tekst in.

# **Handleiding KMDCreate** 26

Correctie opslaan: Wanneer de synthesizer de ingegeven tekst niet op de gewenste manier uitspreekt, kunt u hiermee een correctie ingeven (ook wel fonetische uitspraak genoemd). Bijvoorbeeld wanneer uw naam niet goed wordt uitgesproken. U kunt dan instellen dat de synthesizer uw naam leest en deze anders uitspreekt dan dat hij geschreven wordt. Voordeel hiervan is dat u niet uw naam steeds anders hoeft te typen om hem goed uitgesproken te krijgen.

Correctie wissen: Het wissen van de ingestelde fonetische uitspraak.

Spreek tijd uit en spreek datum uit: Hiermee worden de tijd en datum zoals die staan ingesteld in het menu van de 'T3' uitgesproken.

## *6.5 Besturing*

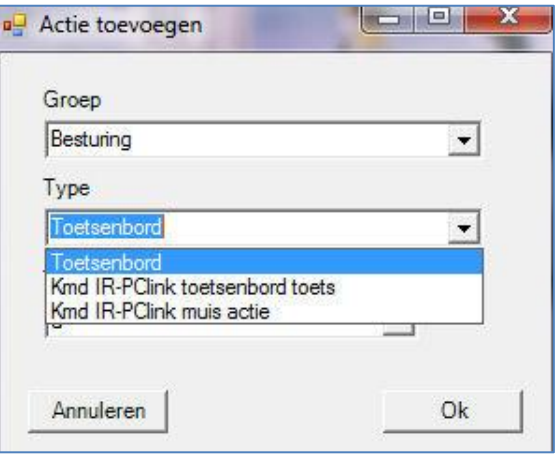

Toetsenbord: Voor het maken van een letterkaart in uw 'T3' kiest u deze optie. Er verschijnt dan een tweede uitvouwscherm onderin bovenstaand scherm. Hier kunt u de gewenste toets selecteren.

Kmd IR-PCLink toetsenbord actie: Voor het aanmaken van een blad waarmee u via een IR-PCLink een computer kunt bedienen kiest u deze optie. Er verschijnt dan een tweede uitvouwscherm onderin bovenstaand scherm. Hier kunt u de gewenste toets selecteren.

Kmd IR-PCLink muis actie: Voor het aanmaken van een blad waarmee u via een 'IR-PCLink' de muis van de computer kunt bedienen kiest u deze optie. Er verschijnt dan een tweede uitvouwscherm waarin u de gewenste muisactie selecteert.

U kunt bij een toetsenbord of IR-PClink actie het vak waarin u de actie plaatst verder leeg laten (geen symbool, afbeelding of tekst invoegen). Wanneer u in uw 'T3' de optie dynamische tekst aanzet plaatst de 'T3' de letters zelf in de vakken en past deze aan wanneer bijvoorbeeld de shift toets wordt ingedrukt. (Voor het instellen van dynamische teksten in uw 'T3', zie blz. 24 van de handleiding van uw 'T3').

## *6.6 Domotica*

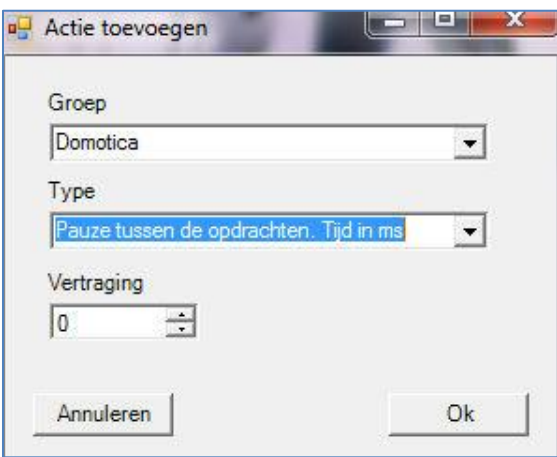

Pauze tussen de opdrachten. Tijd in ms: Wanneer u meerdere acties wilt toevoegen aan één vak kunt u een pauze tussen de verschillende opdrachten toevoegen.

Kmd relais module: Een 'Kmd relais module' is een stekkerblok welke u op afstand kunt bedienen met uw 'T3'. Zo kunt u bijvoorbeeld zelf schemerlampen aan en uit doen of een ventilator bedienen. Voor het aansturen van deze module is de optie 'KMD relais module'.

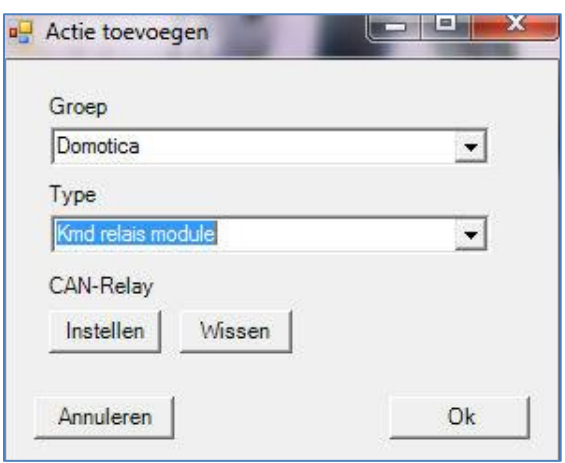

In het met 'Instellen' opgeroepen formulier kunt u aangeven welk relais van de module 'Id' aangestuurd moet worden en welk actie deze dan moet uitvoeren. Wanneer u gebruik maakt van een 'Kmd relaismodule' programmeren wij deze altijd voor u bij aflevering.

## *6.7 Menu & GSM*

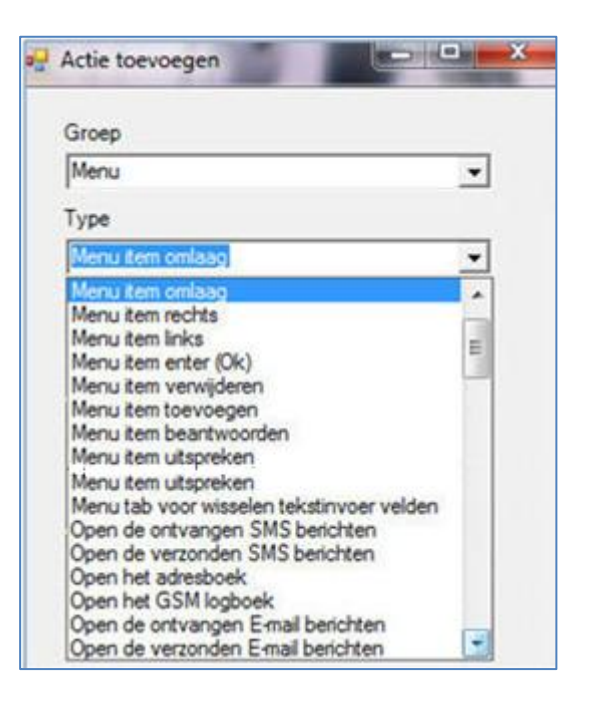

Bovenstaande acties worden gebruikt om menu's toe te voegen voor het gebruik van de optionele agenda, mediaplayer en e-mail functionaliteiten.

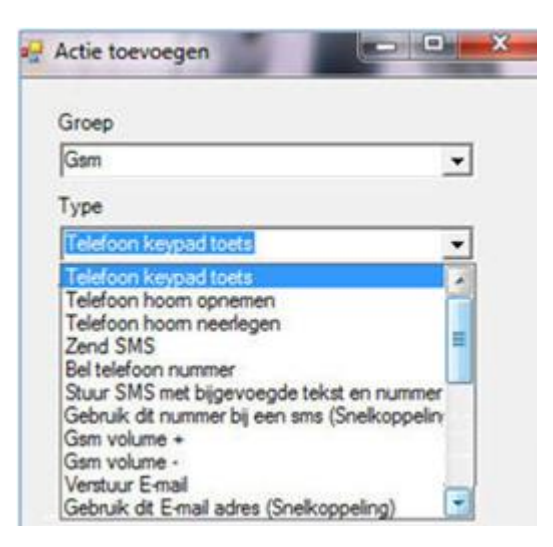

Bovenstaande acties hebben te maken met bellen en sms-en.

Wanneer u een T3 gebruikt met deze functionaliteiten wordt er vanuit KMD altijd ondersteuning geboden bij het aanmaken van de bladen hiervoor.

## **7 Vensters**

Voor het gebruiken van een aantal functies van de spraakcomputer (letterkaart met synthesizer, mediaplayer, fotoviewer, e-mail en sms) zijn vensters noodzakelijk.

In deze vensters verschijnen de getypte tekst, de ontvangen tekst, de afbeelding of de mediabestanden. Deze vensters kunt u zelf aanmaken in het gewenste formaat op de gewenste plaats op het blad.

Hiervoor selecteert u de gewenste vakken en vervolgens klikt u met de rechtermuisknop op de geselecteerde vakken. U kiest dan de optie 'Venster'. Hier kunt u vervolgens kiezen uit verschillende soorten vensters.

Er kan per blad maximaal één venster van een bepaald type worden aangemaakt. Wordt er een tweede venster aangemaakt van het zelfde soort, dan wordt het eerste venster automatisch gewist.

Tekst invoer standaard: dit venster gebruikt u bij het maken van een letterkaart.

Tekst invoer IR PC Link: dit venster gebruikt u bij het maken van een letterkaart voor het besturen van de computer via de 'PC Link'.

Tekst invoer GSM: dit venster gebruikt u voor het sturen van een sms via de T3.

Tekst invoer e-mail: dit venster gebruikt u voor het sturen van e-mail via de T3.

Wanneer u een tekstvenster heeft aangemaakt, kunt u door op het venster te klikken met uw rechtermuisknop de lettergrootte aanpassen. Kies hiervoor de optie 'Eigenschappen' in het menu.

Het volgende scherm verschijnt.

Hier kunt u de volgende instellingen doen:

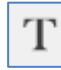

Annuleren

Lettertype, grootte en kleur van de tekst

aanpassen.

 Dikte, kleur en ronding van de hoeken van de rand van het venster instellen.

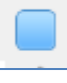

Achtergrondkleur van het venster instellen.

Voor het gebruik van overige vensters ('Symbolen invoer', 'Weergave venster', 'Invoer venster', 'Selectie venster' en 'Informatie venster') kunt u het beste contact opnemen met KMD.

 $0k$ 

## **8 Bibliotheek beheer**

Bibliotheekbladen zijn bladen die u bij meerdere personen in hun bladenset wilt kunnen toevoegen. De bibliotheek kan zowel losse bladen als bladen sets bevatten. Bibliotheek bladensets worden gebruikt om een aantal gerelateerde bladen te groeperen, zoals de bladen benodigd voor het gebruik van de e-mail optie.

## *8.1 invoegen bibliotheeksets*

Het toevoegen van een bibliotheekbladenset of een bibilotheek blad aan de geopende bladenset doet u door het selecteren van het icoontje 'Bibliotheek beheer'.

In het resulterende menu kunt u kiezen om een bibliotheekset of blad van KMD in te voegen ('Invoegen KMD bibliotheekset') of om een zelf opgeslagen bibliotheekset of blad in te voegen ('Invoegen lokale bibliotheekset').

## *8.2 Opslaan als bibliotheekblad*

Om een enkel blad op te slaan als bibliotheekblad opent u het gewenste blad in de bladenset. Vervolgens kiest u het icoontje 'Bibliotheek beheer'.

Hier selecteert u de optie 'Opslaan als bibliotheekblad'. In het scherm wat verschijnt geeft u het bibliotheekblad een naam.

## *8.3 Opslaan als lokale bibliotheekset*

Om een hele bladenset op te slaan als bibliotheekset, opent u de bladenset. Vervolgens selecteert u het icoontje 'Bibliotheek beheer'.

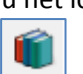

Hier kiest u de optie 'Opslaan als lokale bibliotheekset'. In het scherm wat verschijnt geeft u de bibliotheekset een naam.

## *8.4 Verwijder lokale bibliotheekset*

Om bibliotheekbladen en/of sets te verwijderen kiest u het icoontje 'Bibliotheek beheer'.

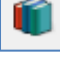

Hier kiest u de optie 'Verwijder lokale bibliotheekset'. In het scherm wat verschijnt selecteert u het gewenste blad of set, deze wordt vervolgens verwijdert.

#### *8.5 Importeren en exporteren*

Om bibliotheekbladen en sets uit te kunnen wisselen met andere gebruikers en tussen verschillende computers kunnen deze worden geimporteerd en geëxporteerd van en naar de KMD USB stick. Hiervoor selecteert u het icoontje 'Bibliotheek beheer'.

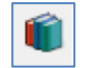

U kunt kiezen voor het exporteren en importeren van één bibliotheekblad of set ('exporteer bibliotheekset' en 'importeer bibliotheekset') en het exporteren en importeren van alle bibliotheekbladen en sets ('exporteer bibliotheek' en 'importeer bibliotheek').

#### *8.5 Kies bibliotheekmap*

Hiermee kunt u de locatie kiezen waar de bibliotheekbladen en sets wilt opslaan. Wanneer u hier geen keuze in maakt, worden de bladen en sets lokaal opgeslagen. Wanneer u een bibliotheekset wilt opslaan op een andere locatie, bijvoorbeeld bij gebruik van een netwerkcomputer waar de bladen niet lokaal opgeslagen mogen worden, kunt u dat doen door het selecteren van het icoontje 'Bibliotheek beheer'.

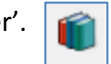

Na selectie van 'Kies bibliotheek map' verschijnt een scherm waarmee u de map kunt kiezen. Met ' Standaard bibliotheek map' zet u de bibliotheek weer terug naar de standaard locatie.

## **9 Document beheer**

#### *9.1 Importeren KMDg color document*

Het is mogelijk om bladensets die zijn gemaakt in 'KMDg color' te importeren in 'KMDCreate'.

U dient hiervoor de betreffende bladenset te openen in 'KMDg color'. Vervolgens stopt u uw 'KMD USB-stick' in de PC en selecteert u onder 'Bestand' de optie 'Verzenden naar de T3'. Er openen zich verschillende schermen. Nadat alle schermen zijn gesloten en 'KMDg color' alleen nog grijs beeld geeft, haalt u de USB stick uit uw PC. U stopt de USB-stick in de 'T3programmer' en u opent 'KMDCreate'.

Vervolgens klikt u op het icoontje 'Documenten beheren'.

Hier kiest u de optie 'Importeer KMDg color document'.

Er verschijnt dan een scherm waar u een aantal voorkeuren kunt aanvinken voor het te importeren document.

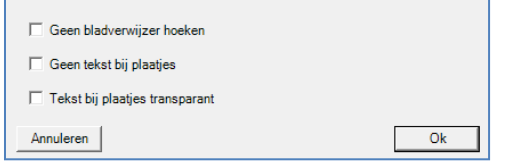

Geen bladverwijzer hoeken: hiermee stelt u voor de gehele set eenmalig in dat er geen ezelsoortjes getoond worden bij verwijzende vakken.

Geen tekst bij plaatjes:hiermee stelt u voor de gehele set eenmalig in dat er geen tekst bij plaatjes getoond wordt.

Tekst bij plaatjes transparant: hiermee stelt u in dat de tekst bij de plaatjes niet getoond wordt, maar er wel ruimte voor gereserveerd wordt.

#### *9.2 Exporteer en Importeer set*

Om een bladenset over te zetten naar een andere computer kunt u het document exporteren. Hiervoor opent u het de gewenste bladenset, vervolgens steekt u de KMD USBstick in de computer en kiest u het icoontje 'Documenten beheer'.

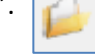

Hier selecteert u de optie 'Exporteer document'.

Vervolgens steekt u de 'KMD USB-stick' in de computer waar u de bladenset naartoe wilt exporteren en kiest u het icoontje 'Documenten beheer'.

Hier selecteert u de optie 'Importeer document'.

## *9.3 Exporteer en importeer persoonlijke omgeving*

Naast een bladenset kunt u ook uw persoonlijke instellingen (zoals thema's en bibliotheekbladen) naar een andere computer overzetten. Hiervoor steekt u de 'KMD USBstick in de 'T3 Programmer' en kiest u het icoontje 'Document beheer'.

U kiest hier de optie 'Exporteer persoonlijke omgeving'.

Vervolgens steekt u de 'KMD USB-stick' in de computer waar u de persoonlijke omgeving naar toe wil exporteren.

Hier kiest u het icoontje 'Document beheer'.

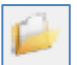

Daarna kiest u de optie 'Importeer persoonlijke omgeving' .

*Let op! Hiermee gaat de persoonlijke omgeving (thema's en bibliotheeksets) die eventueel al op deze computer staat verloren.*

## *9.4 Maak backup en Backup terugzetten*

Hiermee kunt u een backup maken van alle bladensets en de persoonlijke omgeving naar de 'KMD USB-stick'. Deze kunt u gebruiken om in geval van problemen het systeem te herstellen of om zowel bladensets als de persoonlijke omgeving te exporten naar een andere computer.

U steekt hiervoor de 'KMD USB-stick' in de computer en selecteert u het icoontje 'Document beheer'.

Hier kiest u de optie 'Maak backup'.

Vervolgens steekt u de 'KMD USB-stick' in de computer waar u de backup naar toe wil exporteren.

Selecteer vervolgens het icoontje 'Document beheer'.

Hier kiest u de optie 'Backup terugzetten'.

## **10 Ondersteuning door KMD**

#### *10.1 Service*

KMD biedt u alle noodzakelijke ondersteuning bij de keuze van het juiste hulpmiddel of aanvulling daarop. Daarnaast zorgt KMD dat het hulpmiddel wordt afgeleverd bij de cliënt en optimaal wordt ingesteld. Bij vragen kan KMD u ten allen tijde op weg helpen.

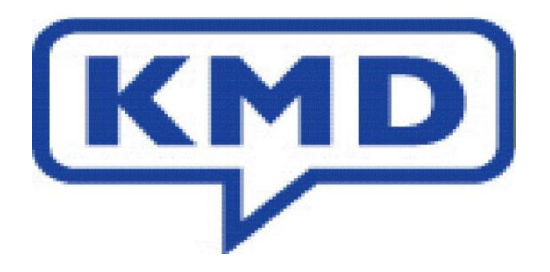

#### *10.2 Bereikbaarheid*

KMD, Klein & Melgert Developments B.V., 't Holland 24, 6921 GW Duiven.

Tel: 0316 268021, Fax 0316 281160, E-mail: info@kmd.nl, Internet: www.kmd.nl

#### *10.3 Voorwaarden handleiding*

KMDCreate is software welke steeds aan veranderingen onderhevig is. Het kan dus zijn dat kleine wijzigingen en aanvullingen in de software zijn gedaan zonder dat deze in de handleiding zijn verwerkt.

© Copyright Klein & Melgert Developments 1987-2012 All rights reserved

Meegeleverde software mag op geen enkele wijze verveelvoudigd worden. De meegeleverde software mag alleen gebruikt worden op een 'T3 programmer' bij de 'T3' waarvoor deze software bestemd is.

Op al onze diensten, leveringen, offertes, etc. zijn onze bij het handelsregister te Arnhem gedeponeerde verkoop- en leveringsvoorwaarden van toepassing. Een kopie daarvan wordt u op verzoek gratis toegezonden.